## How to convert Works Documents and Spreadsheets to Microsoft Office format

## **Documents**

- 1. Open the Works document in Works
- 2. Click File  $\rightarrow$  Save As
- 3. Click in the Save As Type box and choose Word 2.x for Windows (see picture)
- 4. Click Save
- 5. Close Works
- 6. This will create a duplicate document of the same name. One will be the old Works document. The other will be the new Word document.
- 7. Delete the old Works document

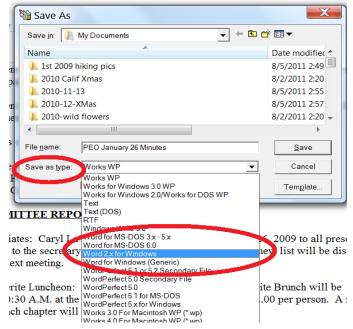

## Spreadsheets

- 1. Open the Works spreadsheet in Works
- 2. Click File  $\rightarrow$  Save As
- 3. Click in the Save as Type box and choose Excel SS option (see image)
- 4. Click Save Close Works
- 5. This will create a duplicate document of the same name. One will be the old Works document. The other will be the new Excel format.
- 6. Delete the old Works document

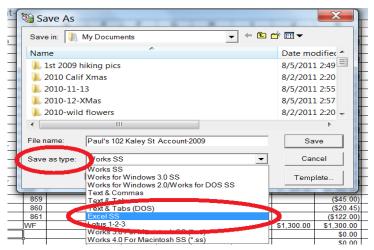